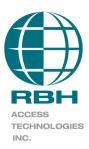

# AxiomV™ SQL Server™ Setup

2 Automatic Road, Suite 108 Brampton, Ontario Canada L6S 6K8

## Number: 49 AxiomV™ Installation/Uninstallation

#### **Table of Contents**

| PC Requirements                                  | 2  |
|--------------------------------------------------|----|
| AxiomV™ Professional Version Server Installation | 3  |
| Install AxiomV™ Server                           | 5  |
| AxiomV™ Enterprise Version Server Installation   | 12 |
| AxiomV™ Databases                                | 14 |
| AxiomV™ Data Server                              | 20 |
| AxiomV™ Communications Server                    | 27 |
| AxiomV™ Client Installation                      | 34 |
| AxiomV™ Remote Client Installation               | 42 |
| AxiomV™ Client Installation                      | 45 |
| Uninstall AxiomV <sup>™</sup>                    | 53 |
| AxiomV™ Professional Version                     | 53 |
| AxiomV™ Enterprise Version                       | 53 |

## **PC** Requirements

Before you install AxiomV™, make sure that your computer's configuration meets the following <u>minimum</u> requirements:

#### Server

| Requirement                   | Description                                                                              |  |
|-------------------------------|------------------------------------------------------------------------------------------|--|
| Operating system <sup>1</sup> | Microsoft Windows XP <sup>2</sup> , 2003 Server <sup>3</sup> , 2008 Server, or Windows 7 |  |
| Microprocessor                | Pentium IV 3.0GHz                                                                        |  |
| Memory                        | 3GB (minimum), 5GB (recommended)                                                         |  |
| Hard disk space               | 10Gb (Installation), 100Gb free space (to run)                                           |  |

#### Client

| Requirement                   | Description                                                                                 |
|-------------------------------|---------------------------------------------------------------------------------------------|
| Operating system <sup>1</sup> | Microsoft Windows XP <sup>2</sup> , 2003 Server <sup>3</sup> , or 2008 Server, or Windows 7 |
| Microprocessor                | Pentium IV 1.0GHz                                                                           |
| Memory                        | 1GB (minimum), 2GB (recommended)                                                            |
| Hard disk space               | 5GB(Installation)                                                                           |

## **Important Notes**

1. To preserve data from previous AxiomV™ installation follow the document TB43\_AxiomVUpgrade.pdf on the installation CD.

<sup>&</sup>lt;sup>1</sup> No 'Home' versions of operating systems are supported.

<sup>&</sup>lt;sup>2</sup> Must have service pack 2 or 3 installed.

<sup>&</sup>lt;sup>3</sup> Must have service pack 2 installed.

## AxiomV™ Professional Version Server Installation

Load the CD and it should 'autorun' bringing up the file install.htm with the installation procedure. It is a simple matter then to follow the outlined steps.

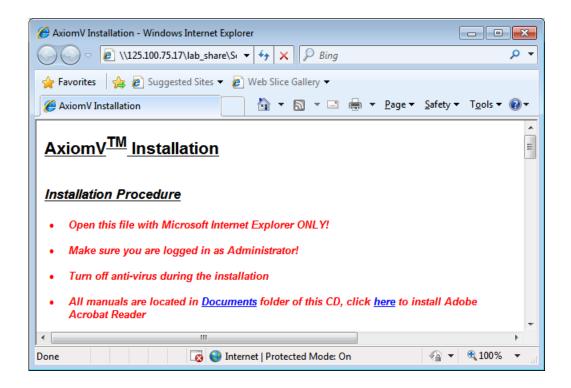

To install the AxiomV<sup>™</sup> server follow steps 1 to 5 under Installation Procedure of Install.htm.

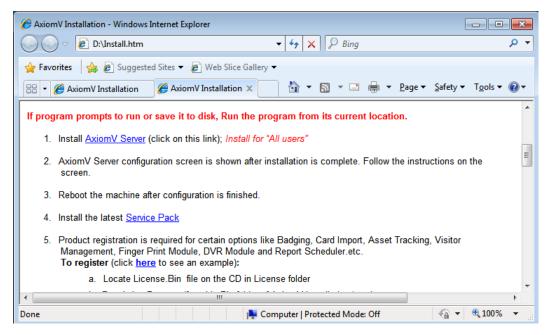

When the installation is complete register the software, if required.

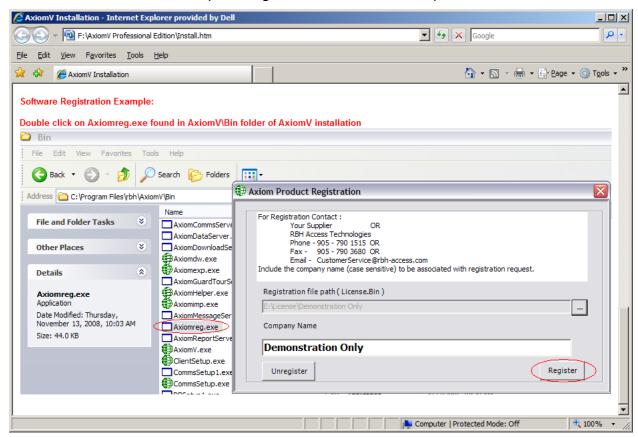

## Install AxiomV™ Server

Depending upon the Operating system of the machine, it would have different prerequisite to install before installing Axiom $V^{TM}$  server (Axiom V Professional installation is based on SQL server 2008 Express named instance).

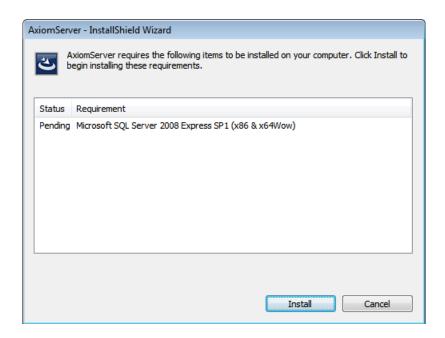

To continue, click Install

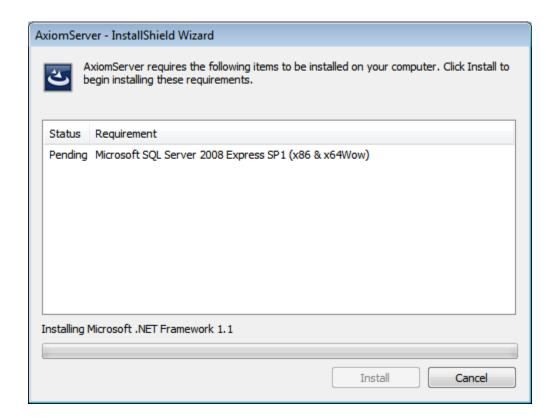

It will go through the installation of SQL Server 2008 Express

```
c:\4f41979ace6d21a5a891283cc2278e64\setup.exe

Microsoft (R) SQL Server 2008 Setup 10.00.2531.00

Copyright (c) Microsoft Corporation. All rights reserved.

Microsoft (R) .NET Framework CasPol 2.0.50727.4927

Copyright (c) Microsoft Corporation. All rights reserved.

Success
```

Do not click anywhere on above screen when it is installing SQL Server 2008 Express

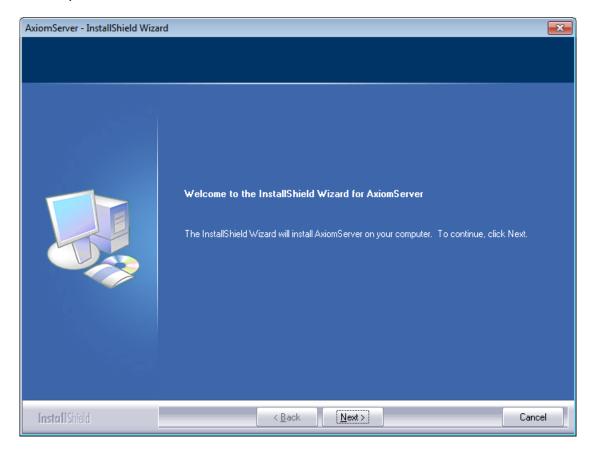

To continue, click Next.

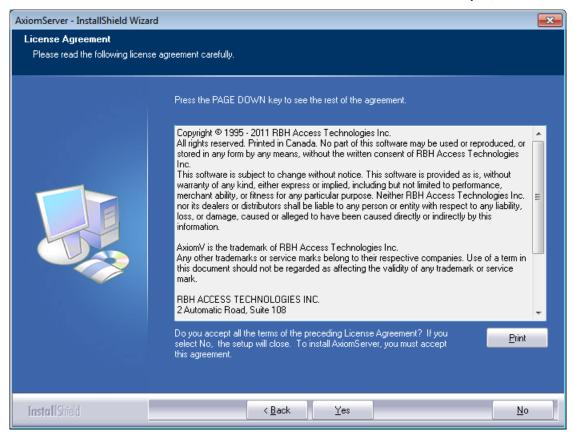

You will not be able to continue if you do not accept the terms in the license agreement'. To continue, click Yes.

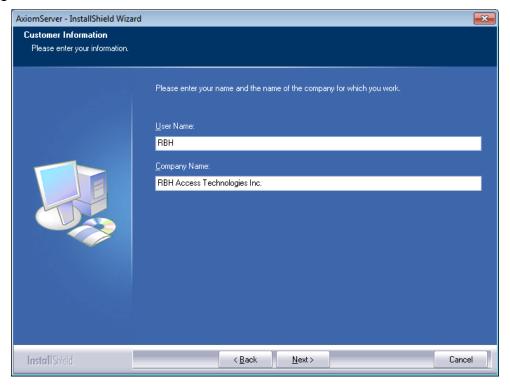

To continue, click Next.

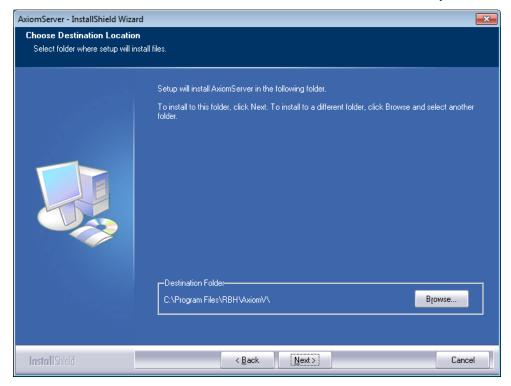

Browse to the Destination folder; if you need to change it and click on *Next* to continue.

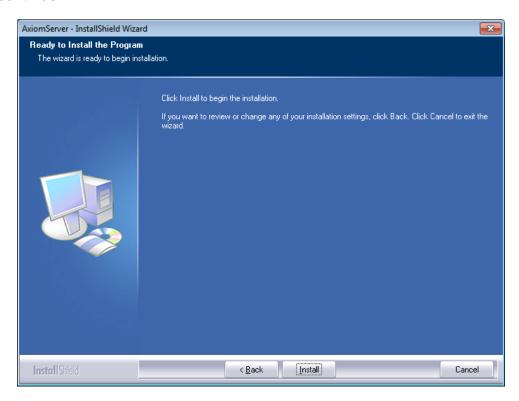

Click Install to continue installation.

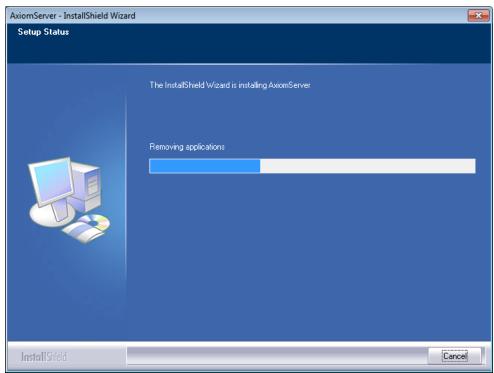

Installation may take several minutes. Progress will be indicated.

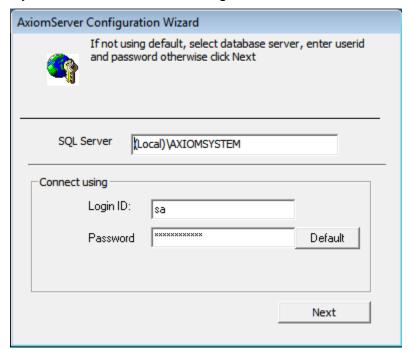

If not using default, enter SQL server's name, userid and its appropriate password, otherwise click *Next*.

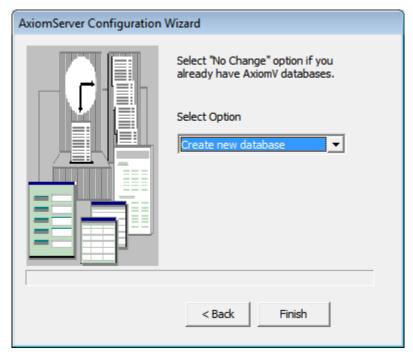

For new installations select *Create New Database*. No *Change* is used to reconnect to an existing database. Click *Finish* to continue

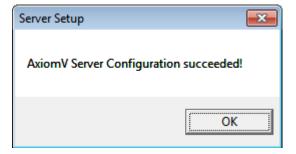

Clicking on OK will prompt you to restart your computer

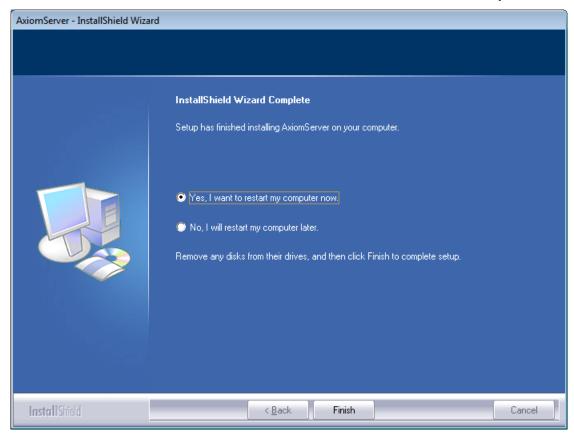

Click on Finish to complete setup

Run the latest available Service pack from the upgrade folder of the CD.

After the upgrade, double click on the AxiomV™ Icon on the desktop to start AxiomV™ application.

## **AxiomV™** Enterprise Version Server Installation

Load the CD and it should 'autorun' bringing up the file install.htm with the installation procedure. It is a simple matter then to follow the outlined steps.

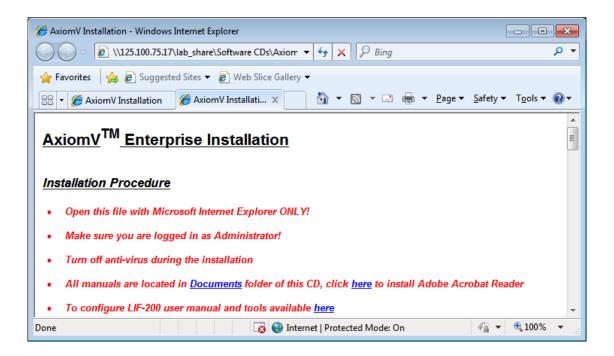

You need to have SQL server 2005/2008 already installed to proceed for Axiom V Enterprise installation.

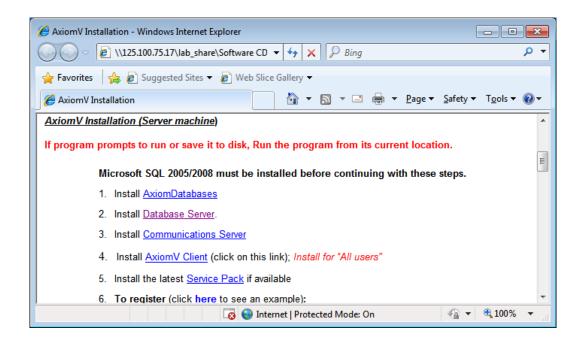

Continue with steps 1 through 4 of Install.htm to complete the installation. Follow the wizard for each step.

When the installation is complete update your system with the latest available Service Pack as per step 5.

Once updated installation is finished, register the software.

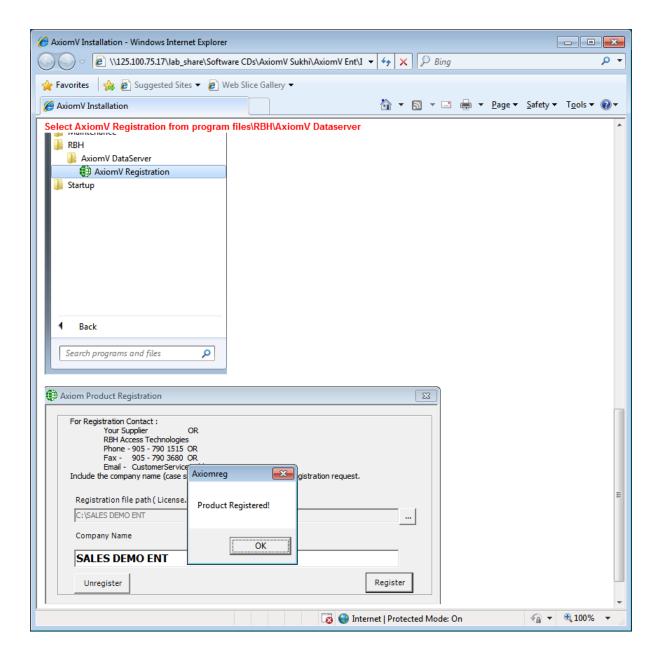

#### AxiomV™ Databases

Axiom Databases needs to be installed on the same machine where SQL server is installed. (SQL server can be installed as Default or named instance)

The user has flexibility to install other AxiomV<sup>™</sup> Servers on same machine where databases and SQL is installed or in separate machine\machines depending upon the requirement of system.

Step 1

Click on executable to install databases

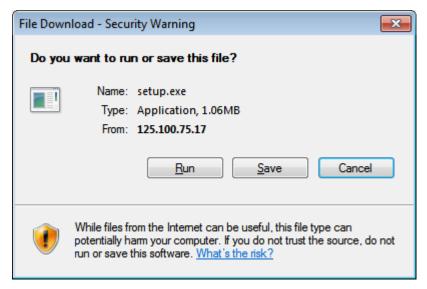

You are given the option to save the executable file on your computer and run it from there or run it from the CD. Use the run option.

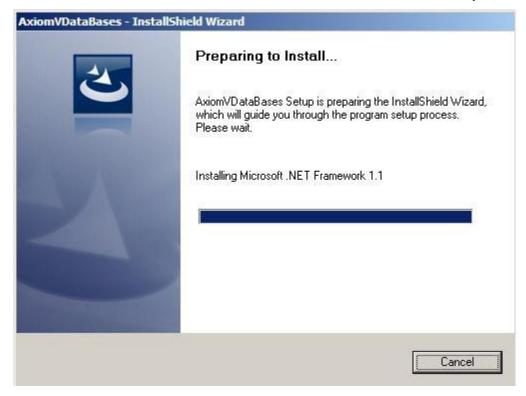

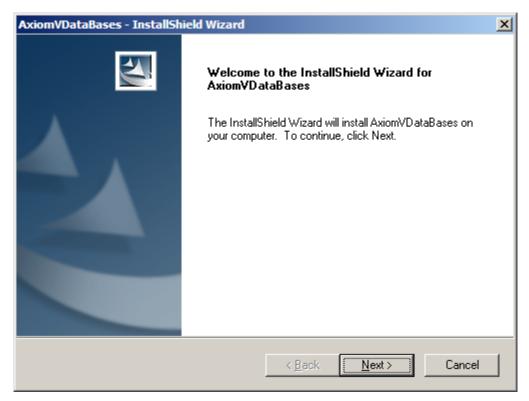

Click Next to continue installation.

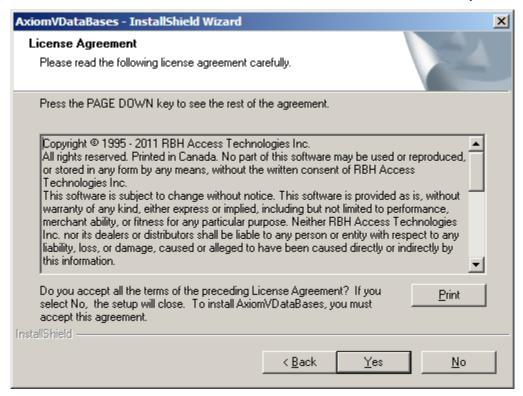

Click Yes to accept the License Agreement.

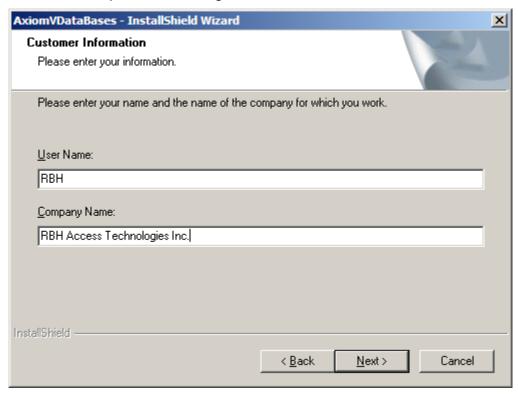

Click Next to continue

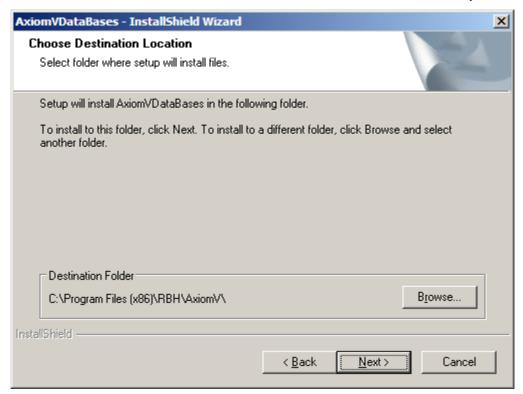

Browse to new location of installation if default Destination folder is not accepted and click *Next* 

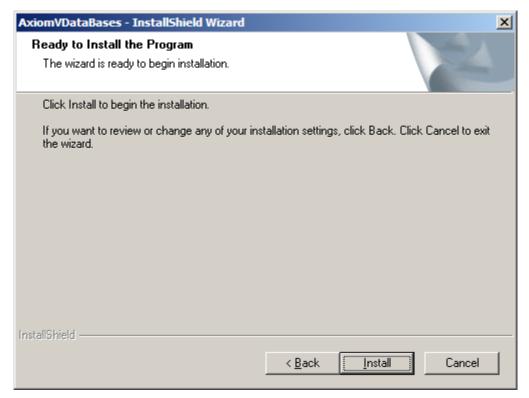

Click Install to continue.

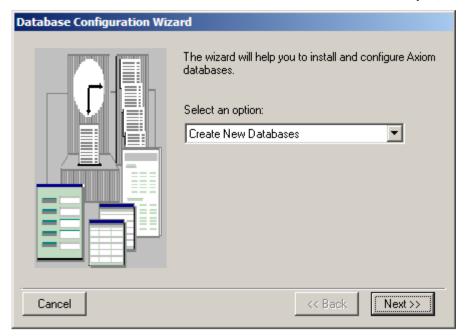

Select Create New Databases option for new installation, and click Next

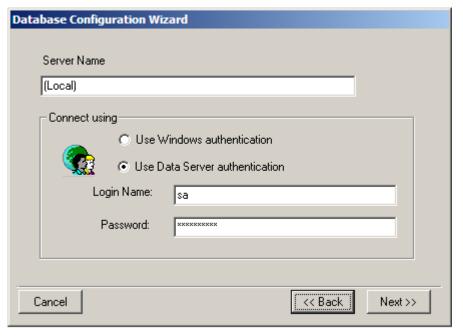

Enter the SQL Server information, Login Name and its appropriate password before clicking *Next*.

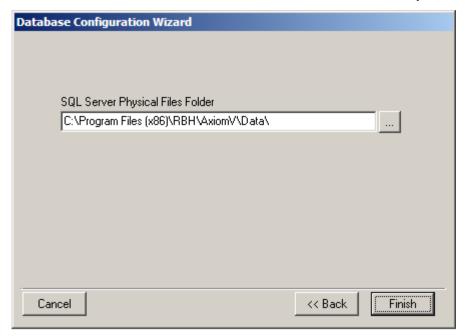

Click Finish to install databases.

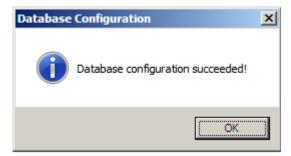

Clicking OK will finish installation of databases.

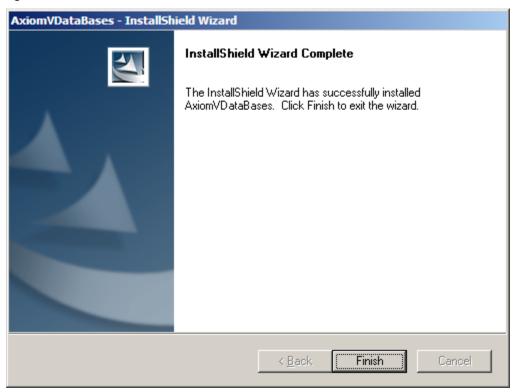

#### AxiomV™ Data Server

Data server can be installed on the same machine where you have SQL server or in different machine

#### Step 2

You are given the option to save the executable file on your computer and run it from there or run it from the CD. Use the run option.

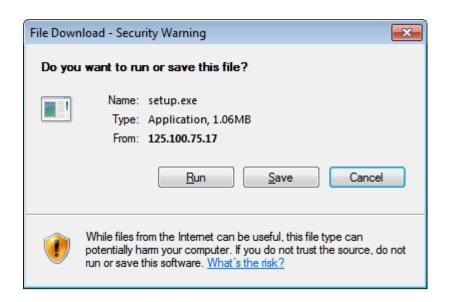

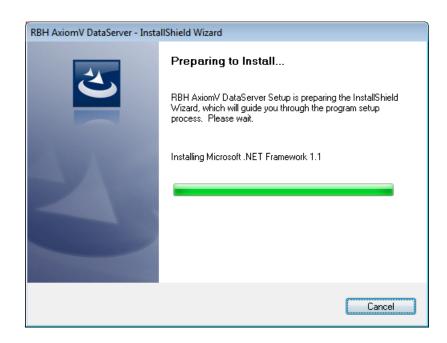

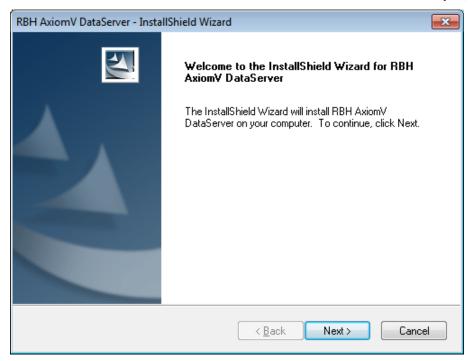

#### To continue, click Next.

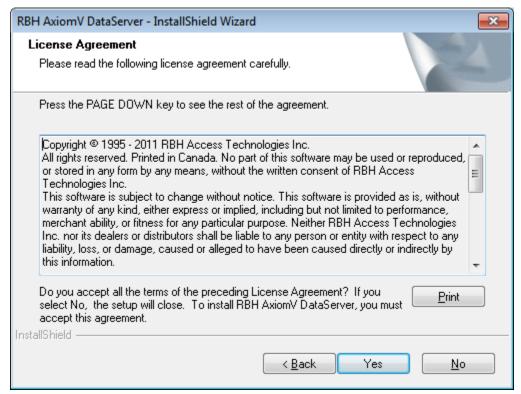

You will not be able to continue if you do not accept the terms in the license agreement. To continue, click Yes

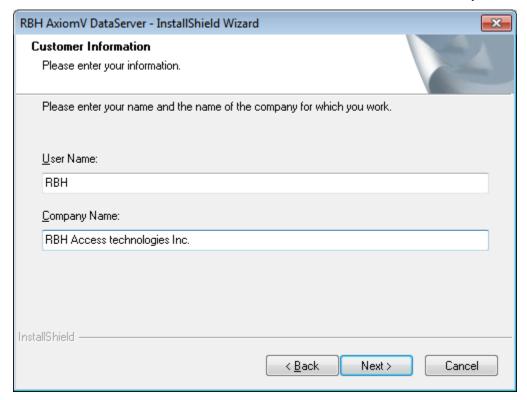

Click Next to continue.

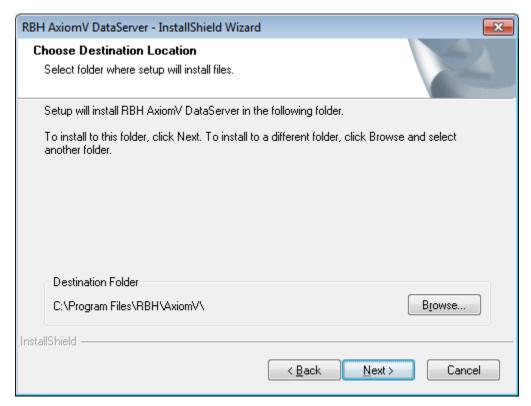

If you do not want to keep the default destination, browse a different location to install the software to.

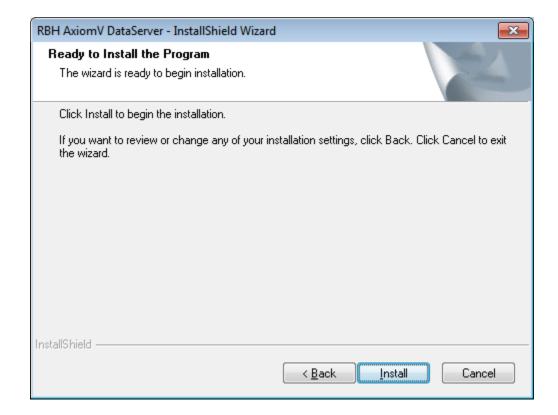

When you are satisfied with the installation settings click *Install* to continue.

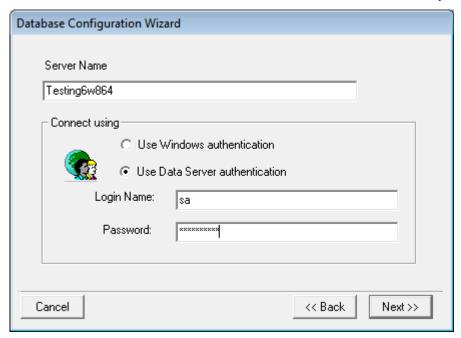

OR

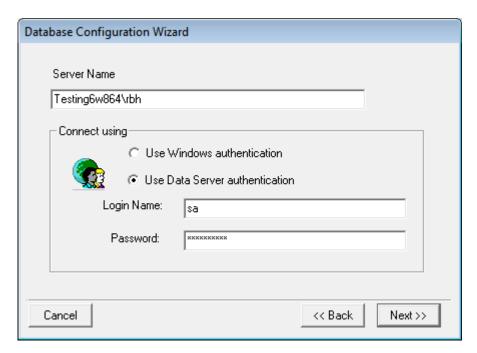

Enter the SQL server name (depending upon if default or named instance in above screenshots) login Name and its appropriate password before clicking *Next*.

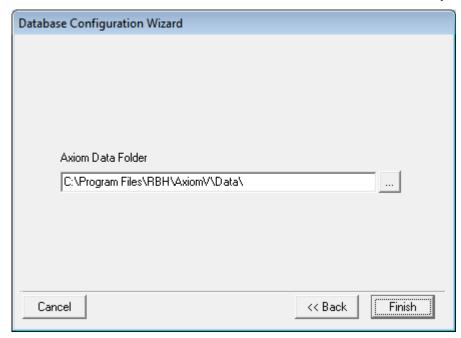

You can change the path of Data folder at this time too or click *Finish* to accept the default path.

If you get any error message about "SQL server doesn't exists or access denied", go back to confirm the authenticity of the information entered or make sure all the security permission have been taken care to have access to SQL server(In some cases you may have to exclude sqlserver.exe in Firewall to connect to SQL server)

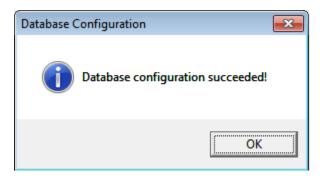

Click OK to finish Data server installation.

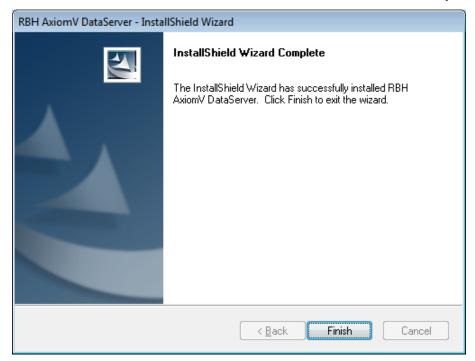

#### AxiomV™ Communications Server

#### Step 3

You are given the option to save the executable file on your computer and run it from there. Use the run (or open) option.

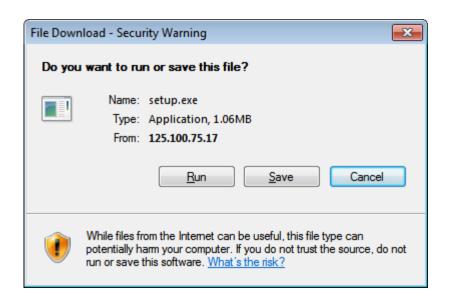

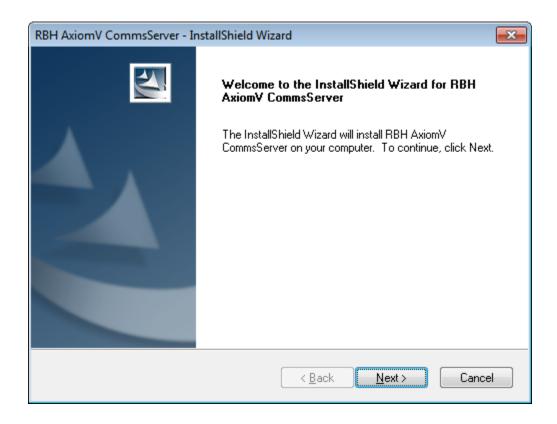

To continue, click Next.

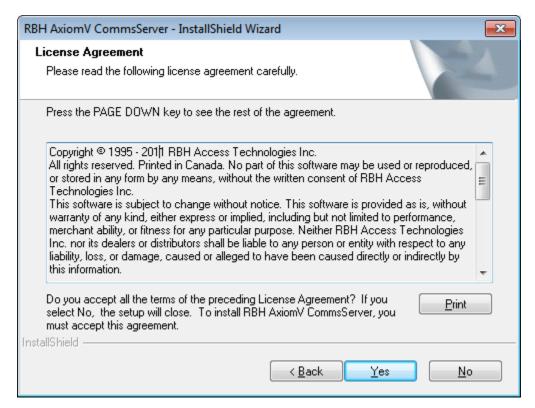

You will not be able to continue if you do not accept the terms in the license agreement. To continue, click Yes

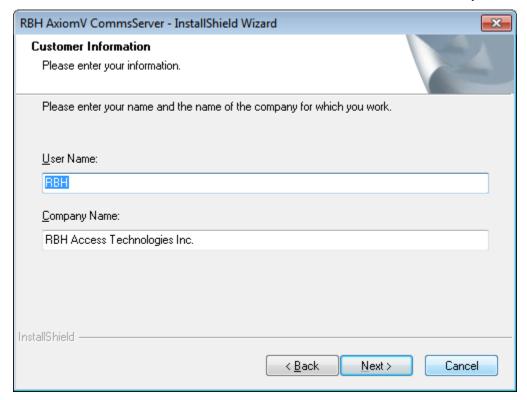

#### Click Next to continue.

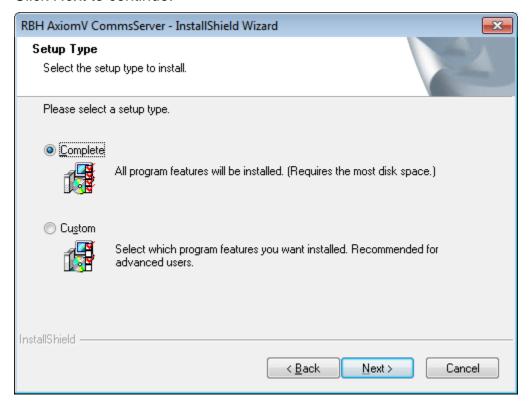

Select the setup Type: Complete or Custom

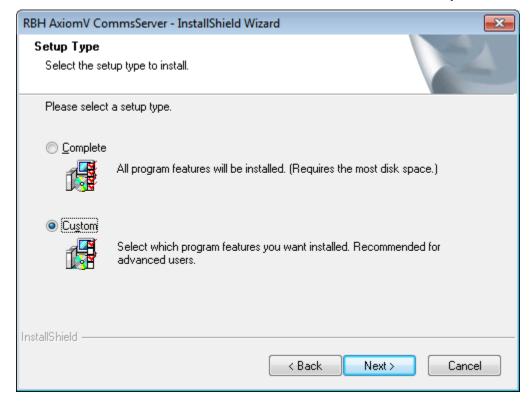

#### Click Next to continue

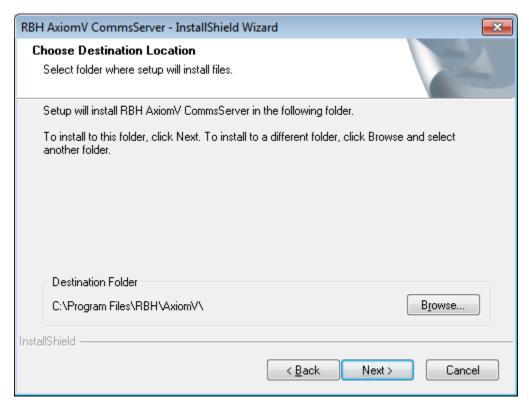

If you do not want to keep the default destination, browse to a different location to install the software to.

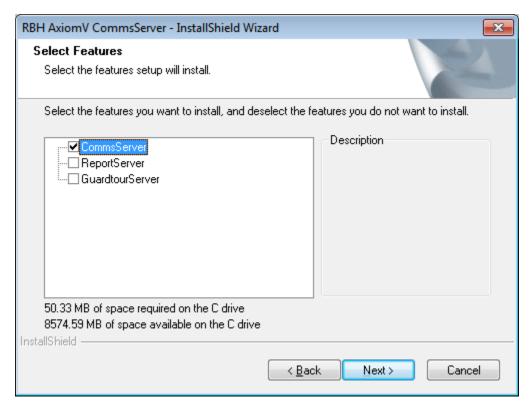

Custom Setup gives the option to install any of the three servers which are part of complete setup installation (These options require additional licenses to function).

Click Next to continue

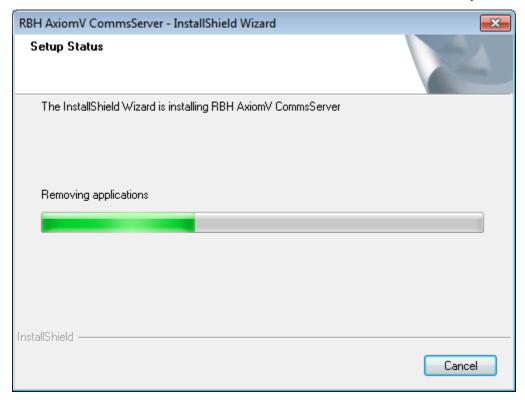

Installation may take several minutes. Progress will be indicated.

The following Database configuration wizard window will come up only if communication server is installed on a separate machine from the data server machine

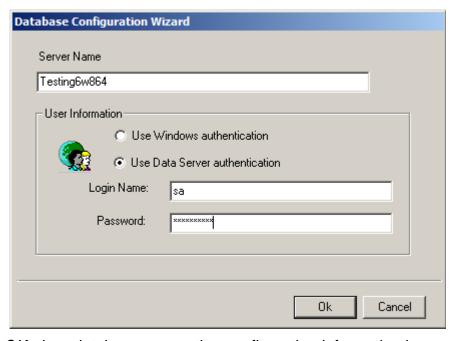

Click *OK* when database connection configuration information is completed.

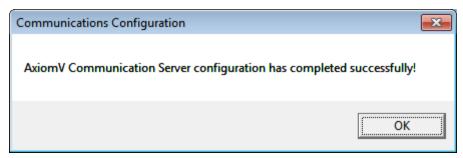

## Clicking *OK* will prompt to restart the machine.

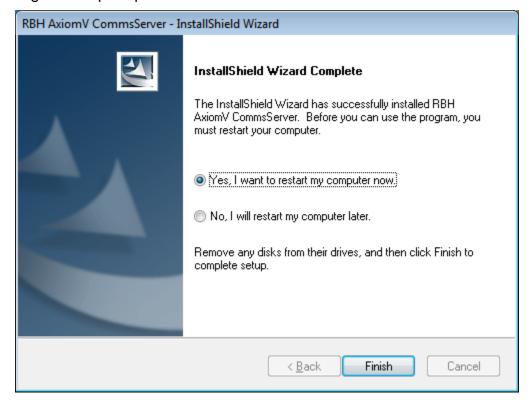

## **AxiomV™** Client Installation

## Step 4

Click on AxiomV Client link

OR

Browse the CD, to find 'setup.exe' under the AxiomClient folder, and then double click 'setup.exe' to start the installation.

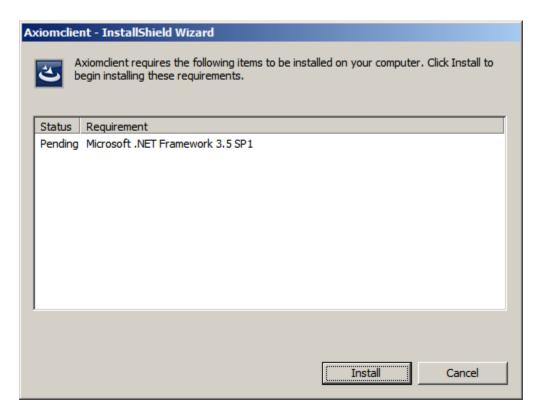

Depending on the operating system, client installation may install .Net framework 3.5

Click Install to continue.

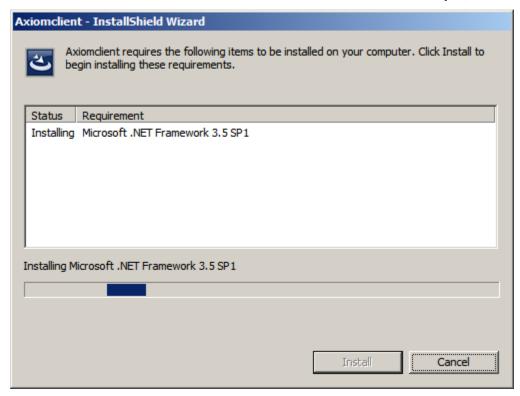

It may take several minutes to install .Net framework 3.5. Progress will be indicated on screen.

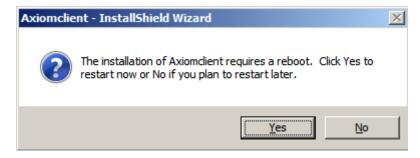

A reboot of the machine will be required after .Net framework installation to continue installation of Axiom V Client.

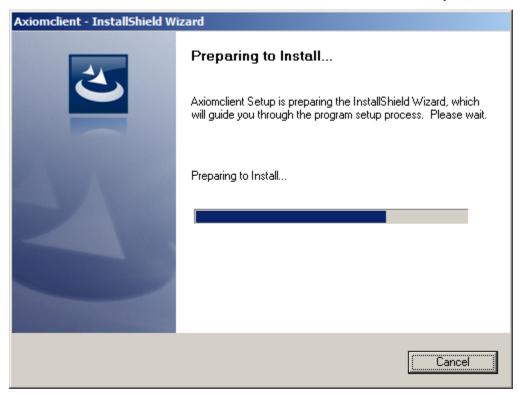

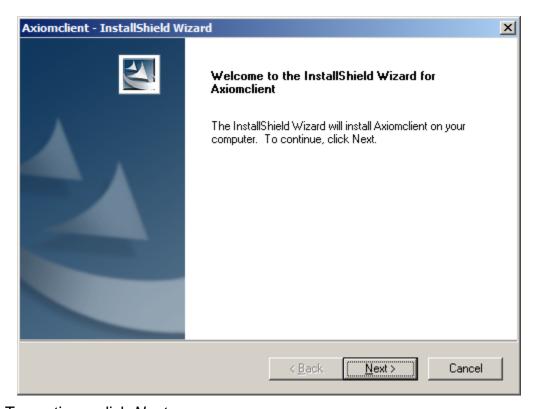

To continue, click Next.

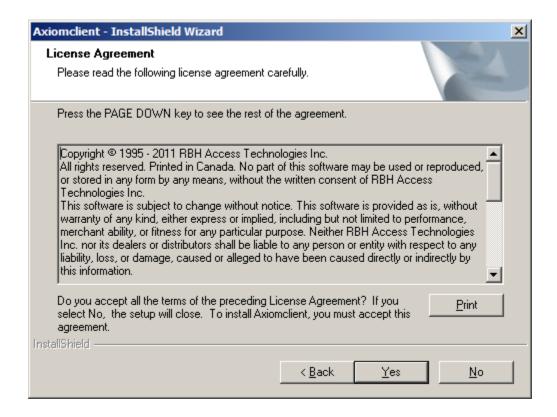

You will not be able to continue if you do not accept the terms in the license agreement. To continue, click Yes.

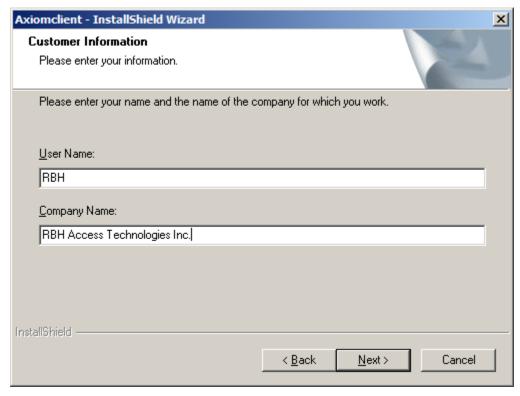

To continue click Next

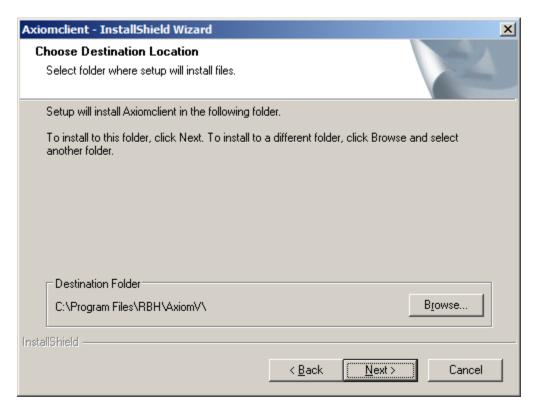

If you do not want to keep the default destination, browse to a different location to install the software to.

When you are satisfied with the installation settings click *Next* to continue.

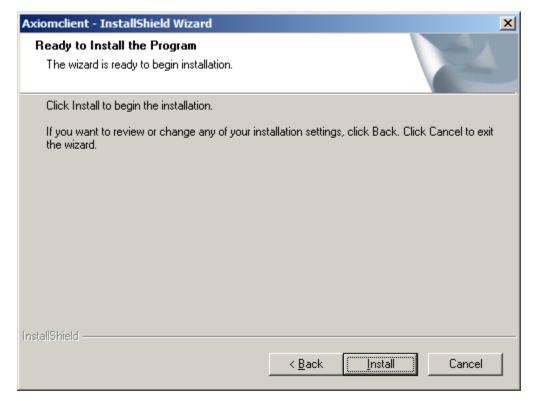

Click Install to start installation.

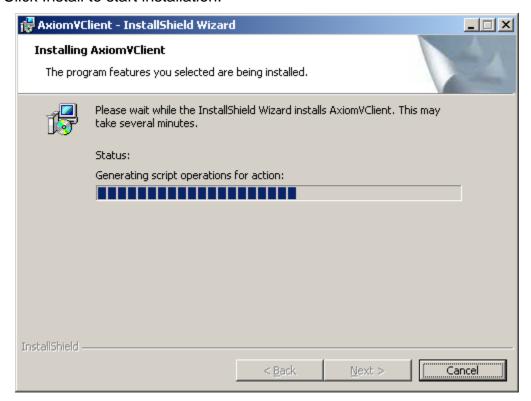

Installation may take several minutes. Progress will be indicated.

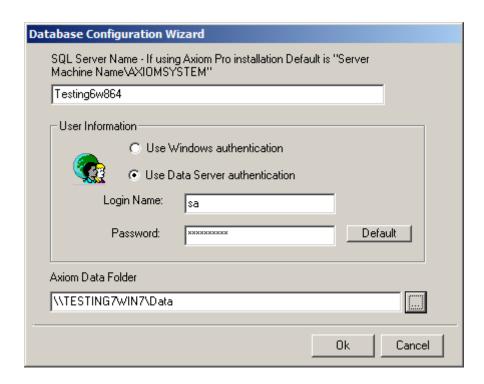

Use the browse button ( ) to find and assign the path to the data folder on the Data Server installation. Enter the name of the SQL Server or its IP address in the provided box. Also enter the Login Name and its appropriate password before clicking *OK*.

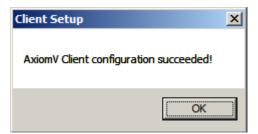

A reboot of machine will be required to finish installation of Axiom V Client.

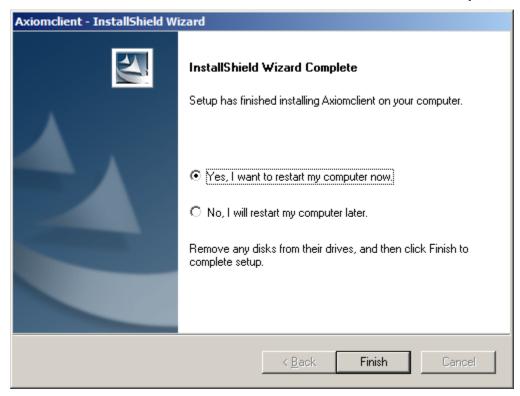

Run the latest available Service pack from the upgrade folder of the CD.

To install remote client software follow the steps under AxiomV Remote Client Installation.

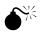

Clients must run the same version of software as the server they are connecting to.

## **AxiomV™** Remote Client Installation

Sharing and Security for the data folder on the server (Axiom V Pro) or Data server (Axiom V enterprise) must be configured correctly in order for a remote client to connect to the server.

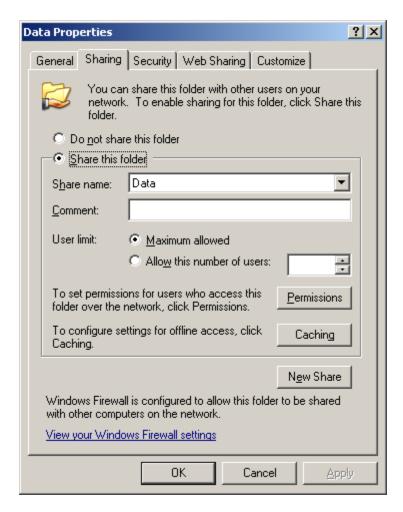

Select 'share this folder' for the data folder.

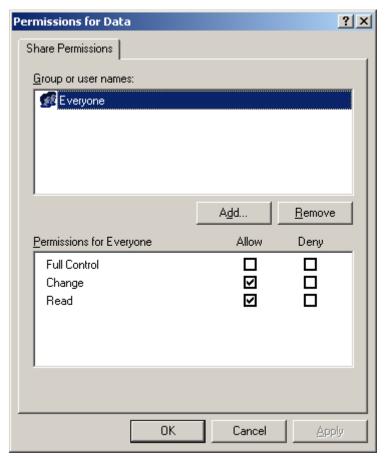

Set the permissions for 'everyone' to Allow Change.

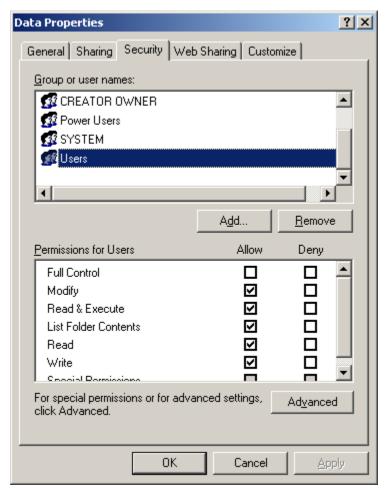

In the Security tab set the security for 'Users' to Allow Modify.

To install remote client software follow the steps under AxiomV Client Installation.

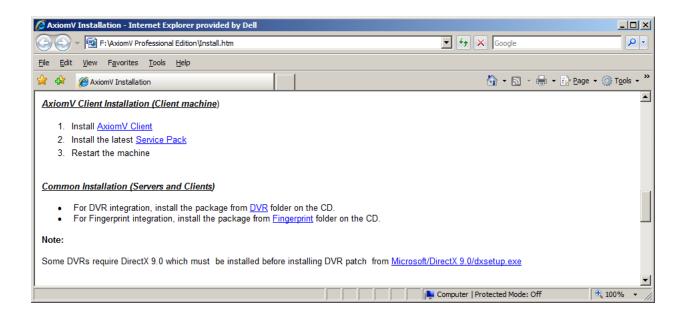

### **AxiomV™** Client Installation

Click on AxiomV Client link

OR

Browse the CD, to find 'setup.exe' under the AxiomClient folder, and then double click 'setup.exe' to start the installation.

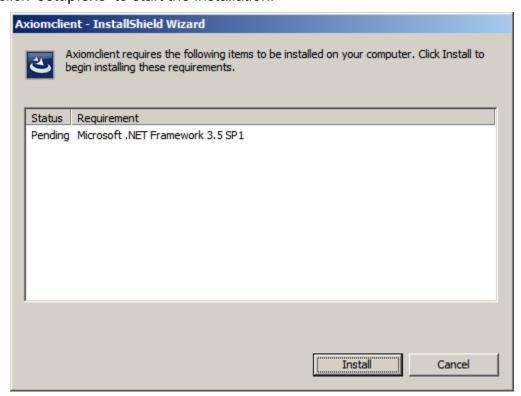

Depending on the operating system, client installation may install .Net framework 3.5

Click Install to continue.

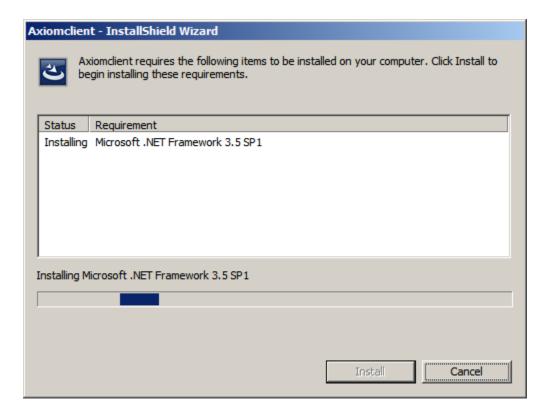

It may take several minutes to install .netframework 3.5. Progress will be indicated on screen.

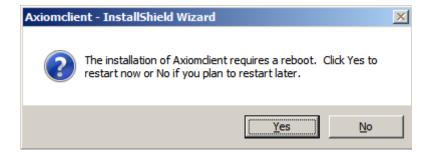

A reboot of the machine will be required after .netframework installation to continue installation of Axiom V Client.

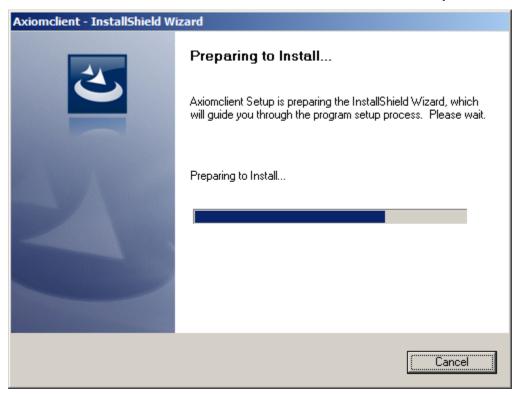

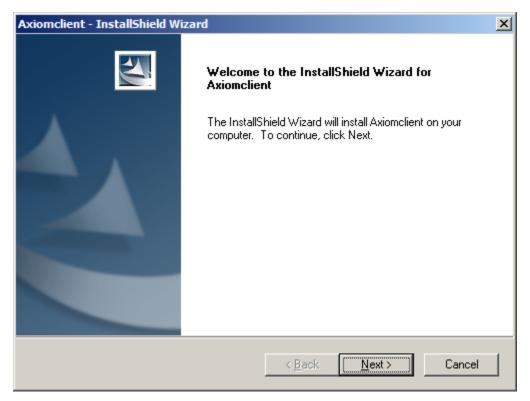

To continue, click Next.

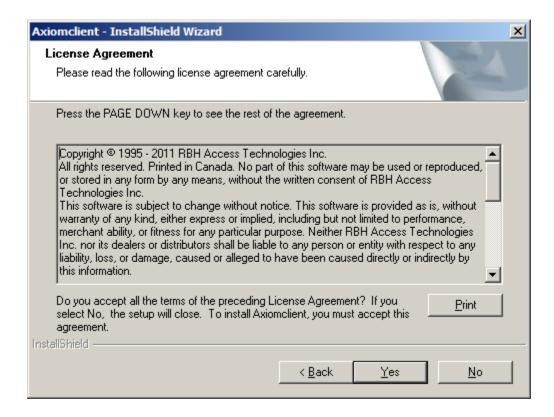

You will not be able to continue if you do not accept the terms in the license agreement. To continue, click Yes

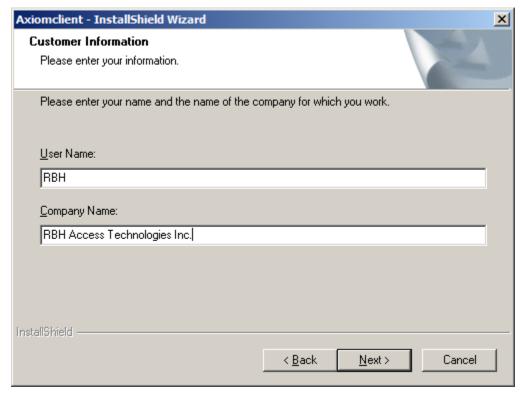

To continue click Next

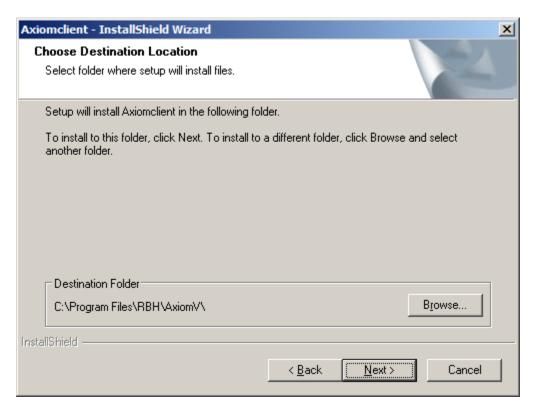

If you do not want to keep the default destination, browse to a different location to install the software to.

When you are satisfied with the installation settings click *Next* to continue.

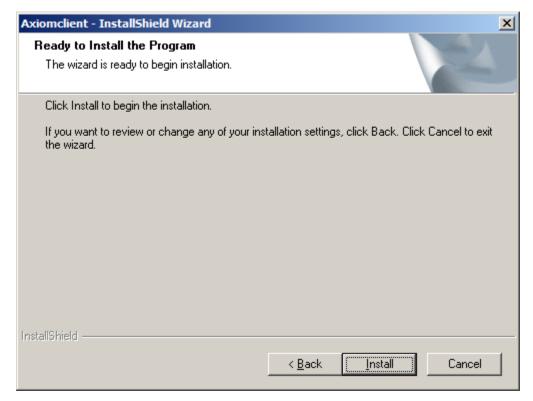

Click Install to start installation.

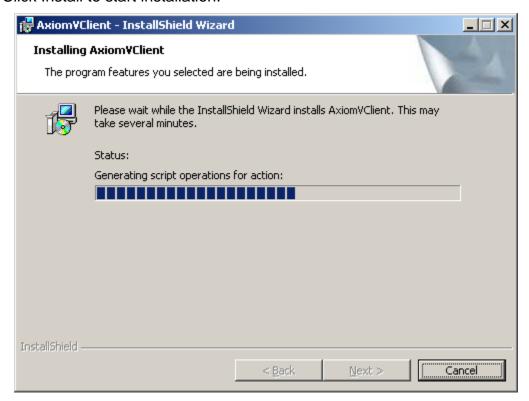

Installation may take several minutes. Progress will be indicated.

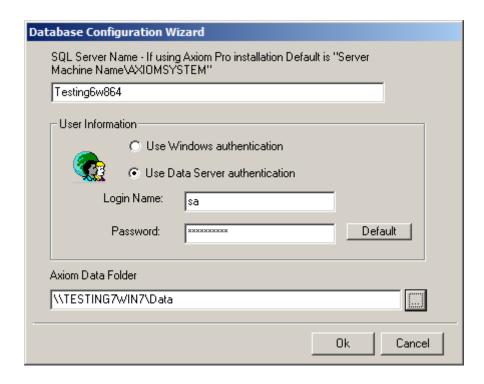

Use the browse button ( ) to find and assign the path to the data folder on the Data Server installation. Enter the name of the SQL Server or its IP address in the provided box. Also enter the Login Name and its appropriate password before clicking *OK*.

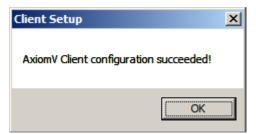

A reboot of machine will be required to finish installation of Axiom V Client.

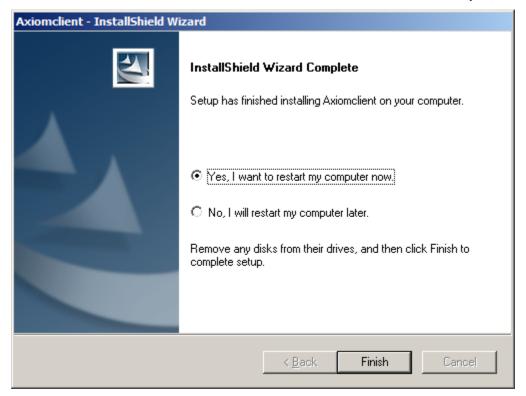

Run the latest available Service pack from the upgrade folder of the CD.

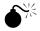

Remote clients must run the same version of software as the server they are connecting to.

# **Uninstall AxiomV**<sup>™</sup>

#### AxiomV™ Professional Version

To uninstall AxiomV<sup>™</sup> simply go to Add/Remove Programs and click <u>Remove</u> for AxiomServer. This will completely uninstall AxiomV<sup>™</sup> but will not uninstall SQL Server 2008 Express (named instance).

## **AxiomV™ Enterprise Version**

To completely uninstall AxiomV $^{\text{TM}}$  simply go to Add/Remove Programs and click <u>Remove</u> for AxiomV $^{\text{TM}}$  Client, AxiomV $^{\text{TM}}$  CommsServer, AxiomV $^{\text{TM}}$  DataServer and then AxiomV $^{\text{TM}}$  database from their respective machines. This will uninstall AxiomV $^{\text{TM}}$  only and not Microsoft SQL Server, or Net Framework.